## Safari

In order to enable TLS 1.1 the desktop user will be required to open Internet Explorer (IE) and follow the below steps:

- 1. Click on the gear icon on the right-hand side of the address bar in the Safari browser
- 2. Click on "Preferences"
- 3. Click on the "Advanced" icon within the Advanced window
- 4. Click the "Change Settings..." button
- 5. Click on the "Advanced" tab within the Internet Properties window
- 6. Scroll down in the "Settings" section and de-select the "TLS 1.0" checkbox and select the "TLS 1.1" and TLS 1.2" checkbox
- 7. Click the "OK" button

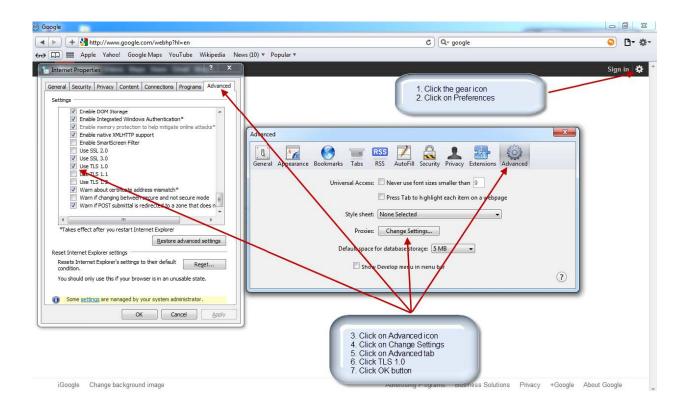